# 用於配置檔案端點的DHCP引數請求清單選項 55配置示例

## 目錄

簡介 必要條件 需求 採用元件 背景資訊 設定 驗證 疑難排解 日誌分析 相關資訊

## 簡介

本文檔介紹使用DHCP引數請求清單選項55作為配置使用身份服務引擎(ISE)的裝置的可選方法。

## 必要條件

#### 需求

思科建議您:

- DHCP發現過程的基本知識
- 使用ISE配置自定義分析規則的經驗

#### 採用元件

本文中的資訊係根據以下軟體和硬體版本:

• ISE版本3.0

 $\bullet$  Windows 10

本文中的資訊是根據特定實驗室環境內的裝置所建立。文中使用到的所有裝置皆從已清除(預設 )的組態來啟動。如果您的網路正在作用,請確保您已瞭解任何指令可能造成的影響。

## 背景資訊

在生產ISE部署中,一些更常用的分析探測包括RADIUS、HTTP和DHCP。由於URL重定向位於 ISE工作流的中心,HTTP探測被廣泛使用,以便從使用者代理字串捕獲重要的終端資料。但是,在 某些生產使用情形中,不需要URL重定向,並且首選Dot1x,這使得更難準確地分析端點。例如 ,連線到企業服務集識別符號(SSID)的員工PC獲得完全訪問許可權,而其個人iDevice(iPhone、

iPad、iPod)僅獲得Internet訪問許可權。在這兩種情況下,使用者都被分析並動態對映到更具體的 身份組以進行授權配置檔案匹配,而不依賴使用者開啟Web瀏覽器。另一個常用的替代方法是主機 名匹配。此解決方案並不完美,因為使用者可能會將終端主機名更改為非標準值。

在諸如此類的拐角情況下,DHCP探測功能和DHCP引數請求清單選項55可用作對這些裝置進行概 要分析的替代方法。DHCP資料包中的Parameter Request List欄位可用於對終端作業系統進行指紋 ,與入侵防禦系統(IPS)使用簽名來匹配資料包類似。當終端作業系統線上路上傳送DHCP發現或請 求資料包時,製造商會提供它打算從DHCP伺服器(預設路由器、域名伺服器(DNS)、TFTP伺服器等 )接收的DHCP選項數字清單。 DHCP客戶端向伺服器請求這些選項的順序相當唯一,可用於對特定 源作業系統進行指紋。Parameter Request List選項的使用並不像HTTP User-Agent字串那樣精確 ,但是,它遠比使用主機名和其他靜態定義的資料來控制。

附註:DHCP Parameter Request List選項並不是完美的解決方案,因為它生成的資料取決於 供應商,並且可由多種裝置型別複製。

在配置ISE分析規則之前,請使用Wireshark捕獲,從ISE上的終端/交換埠分析器(SPAN)或傳輸控制 協定(TCP)轉儲捕獲,以評估DHCP資料包中的引數請求清單選項(如果存在)。 此示例捕獲顯示 Windows 10的DHCP引數請求清單選項。

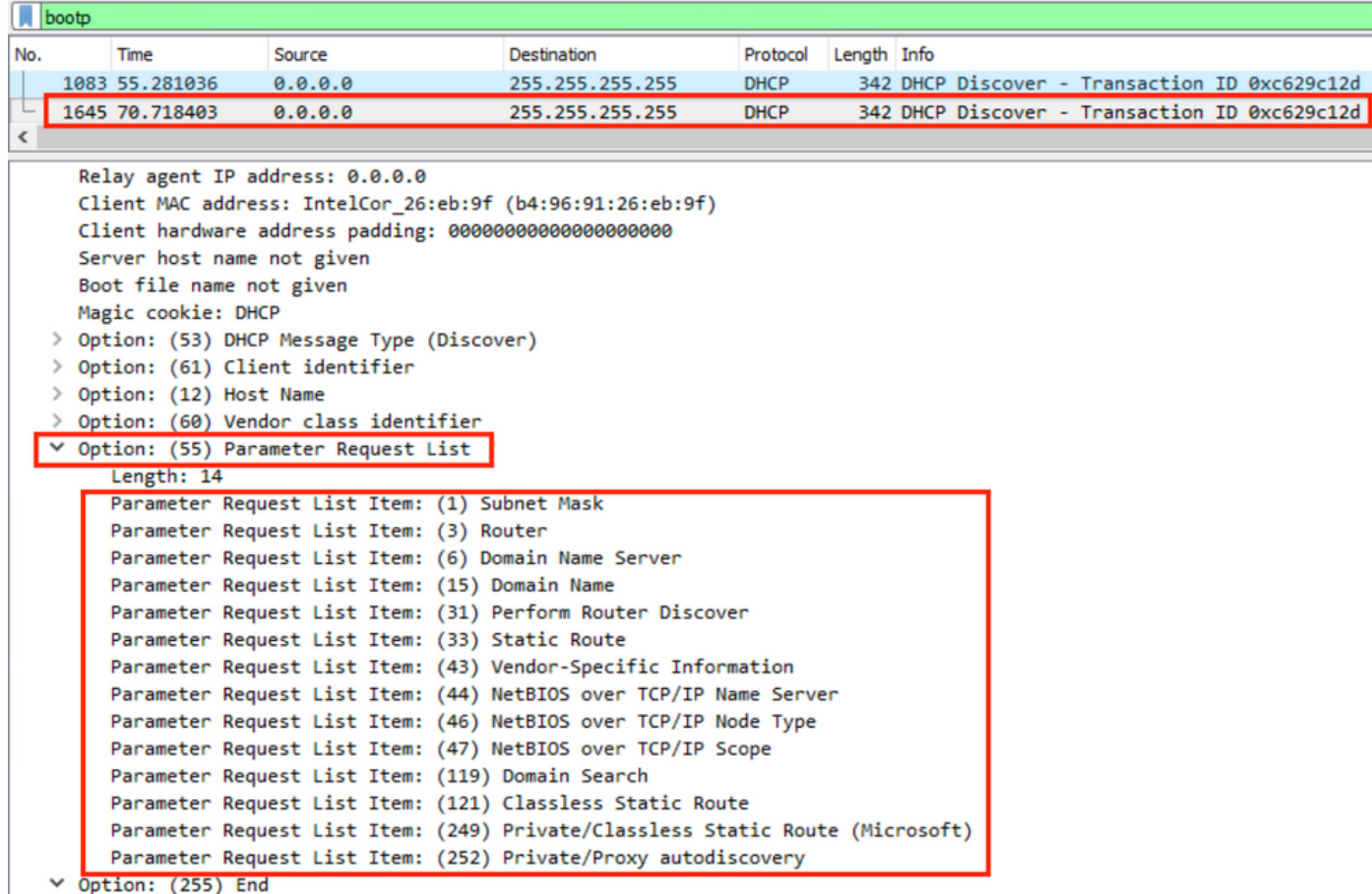

結果以以下逗號分隔格式寫入的引數請求清單字串:1、3、6、15、31、33、43、44、46、47、 119、121、249、252。在ISE中配置自定義分析條件時使用此格式。

配置部分演示了使用自定義分析條件將Windows 10工作站匹配到Windows10-Workstation。

## 設定

登入到ISE管理員GUI並導航到Policy > Policy Elements > Conditions > Profiling。按一下 1. Add以新增新的自定義分析條件。在本示例中,我們使用Windows 10引數請求清單指紋。有關 引數請求清單值的完整清單,請參[閱Fingerbank.org。](https://github.com/karottc/fingerbank/blob/master/dhcp_fingerprints.conf)

附註:Attribute Value文本框可能未顯示所有數字選項,您可能需要使用滑鼠或鍵盤滾動才能 檢視完整清單。

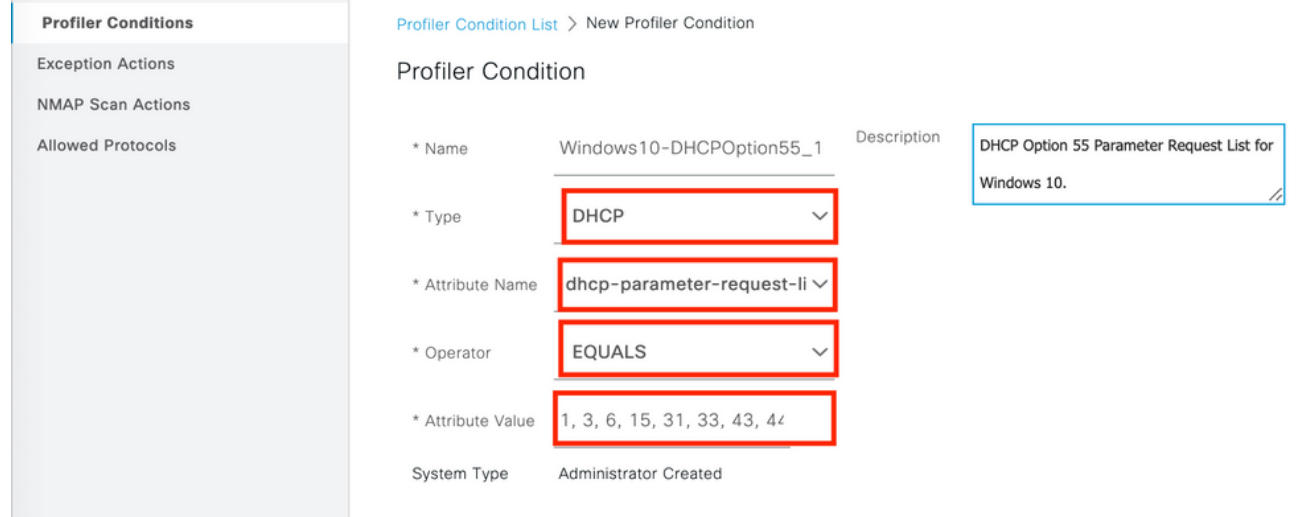

定義自定義條件後,導航到Policy > Profiling > Profiling Policies以修改當前分析策略或配置新 2.的分析策略。在本示例中,編輯預設Workstation、Microsoft-Workstation和Windows10- Workstation策略,以便包含新的「引數請求清單」條件。將新的複合條件新增到 Workstation、Microsoft-Workstation、Windows10-Workstation分析器策略規則,如下所示。 根據需要修改Constability Factor, 以便獲得所需的效能分析結果。

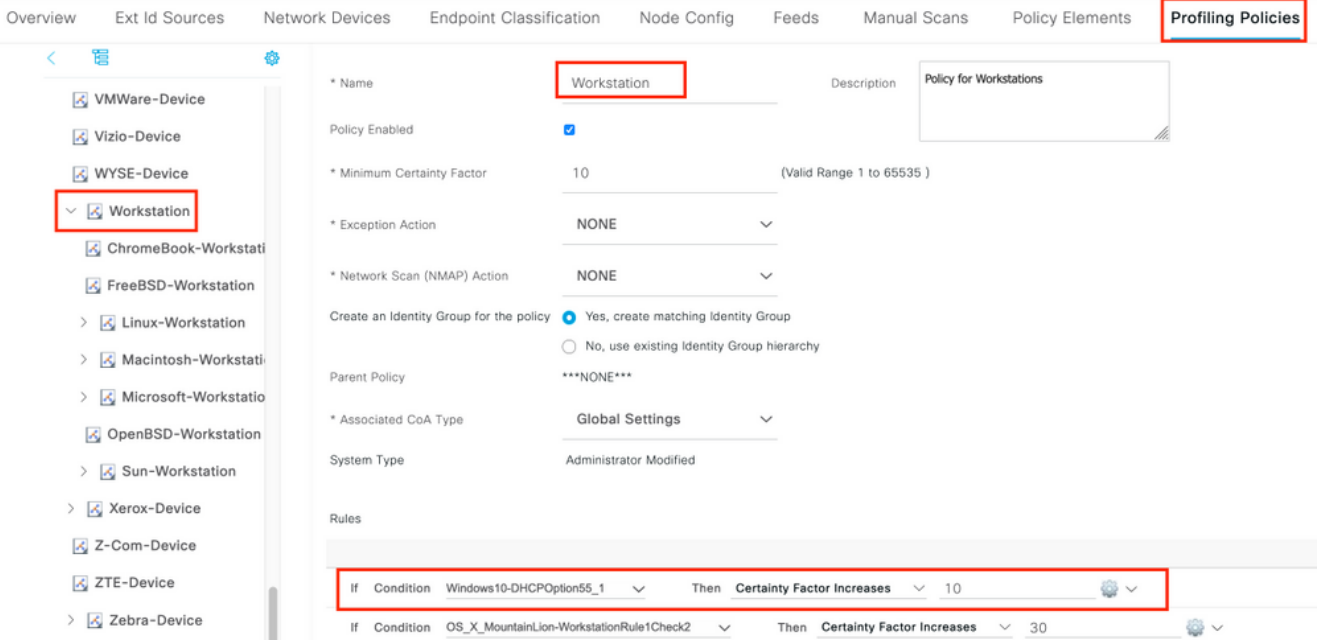

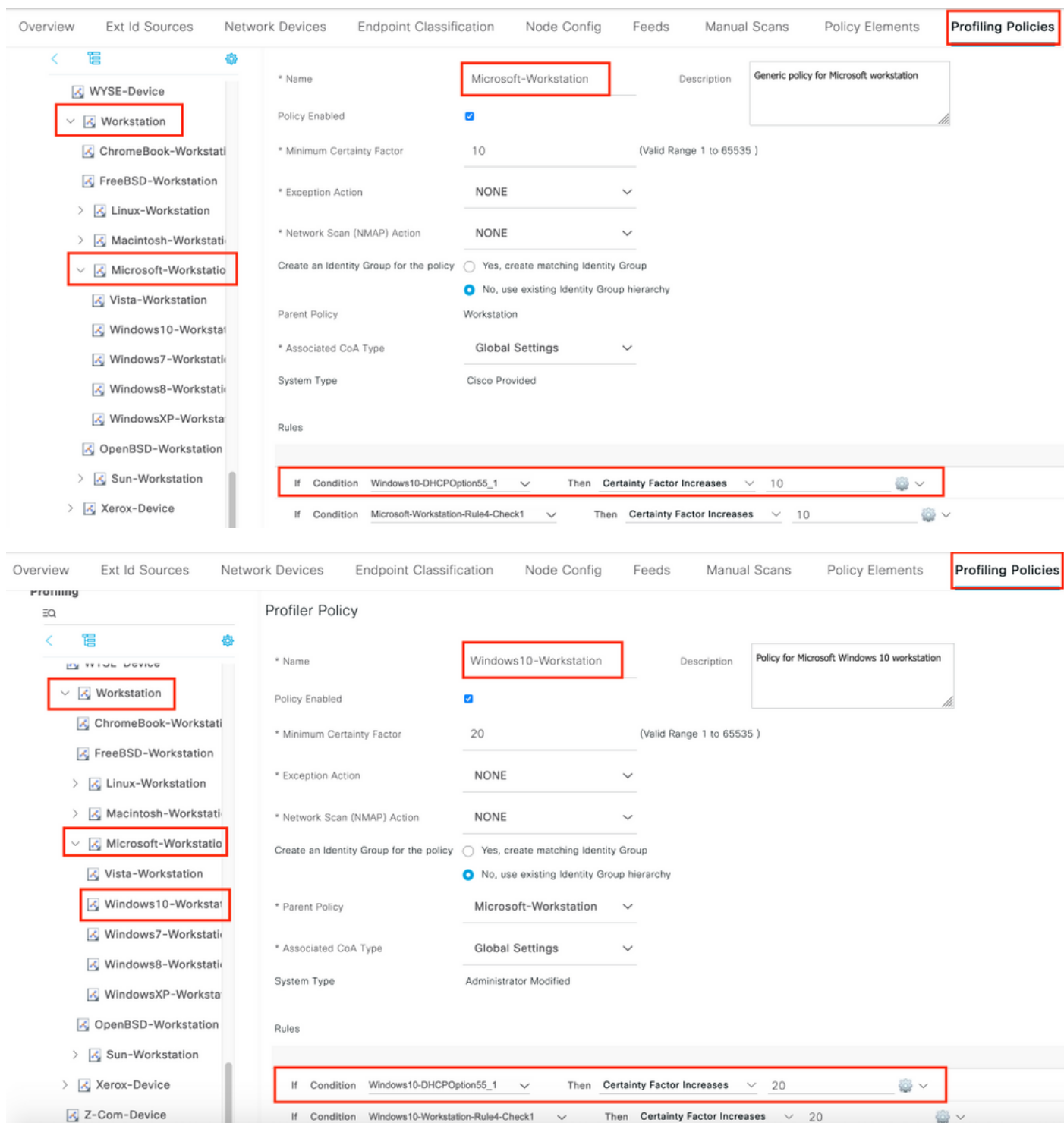

#### <mark>附註</mark>:使用<u>命令查詢工具(</u>僅供<u>已註冊</u>客戶使用)可獲取本節中使用的命令的更多資訊。

## 驗證

#### 第1步 —

導航到ISE >操作>即時日誌。第1個身份驗證與未知授權策略匹配,並向ISE授予有限的訪問許可權 。在裝置分析後,ISE觸發CoA並在ISE上收到另一個身份驗證請求並匹配新的配置檔案 — Windows10 Workstation。

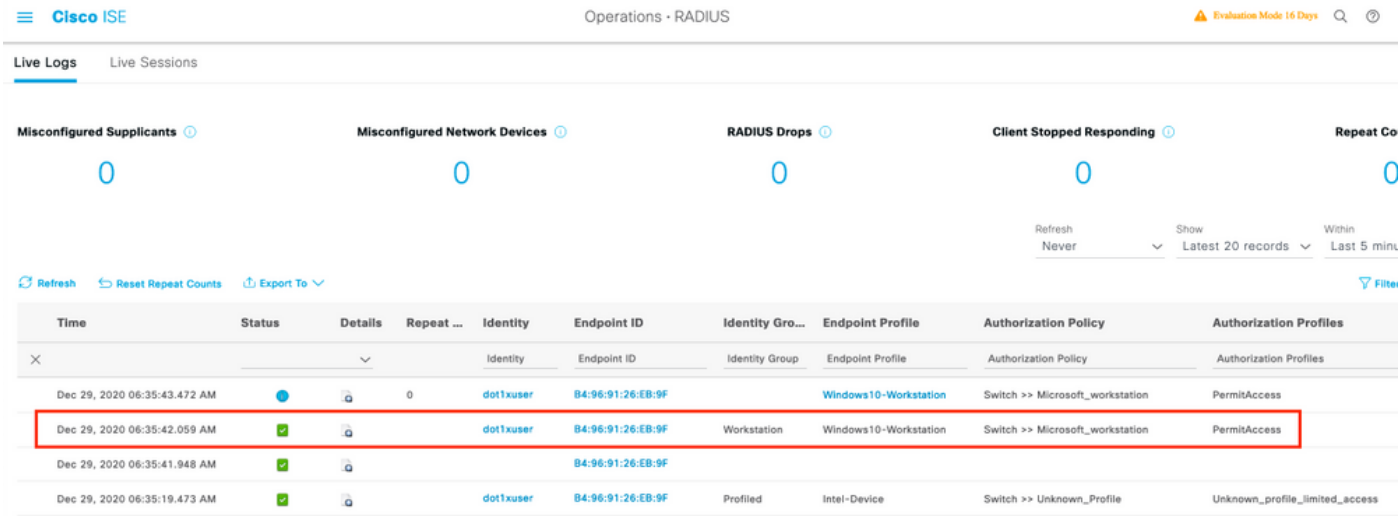

第2步 —

使用本節內容,確認您的組態是否正常運作。

- 導航到Context Visibility > Endpoints,搜索端點,然後點選edit。
- 確認EndPointPolicy是Window10-Workstation,並且dhcp-parameter-request-list值與之前配置 的條件值匹配。

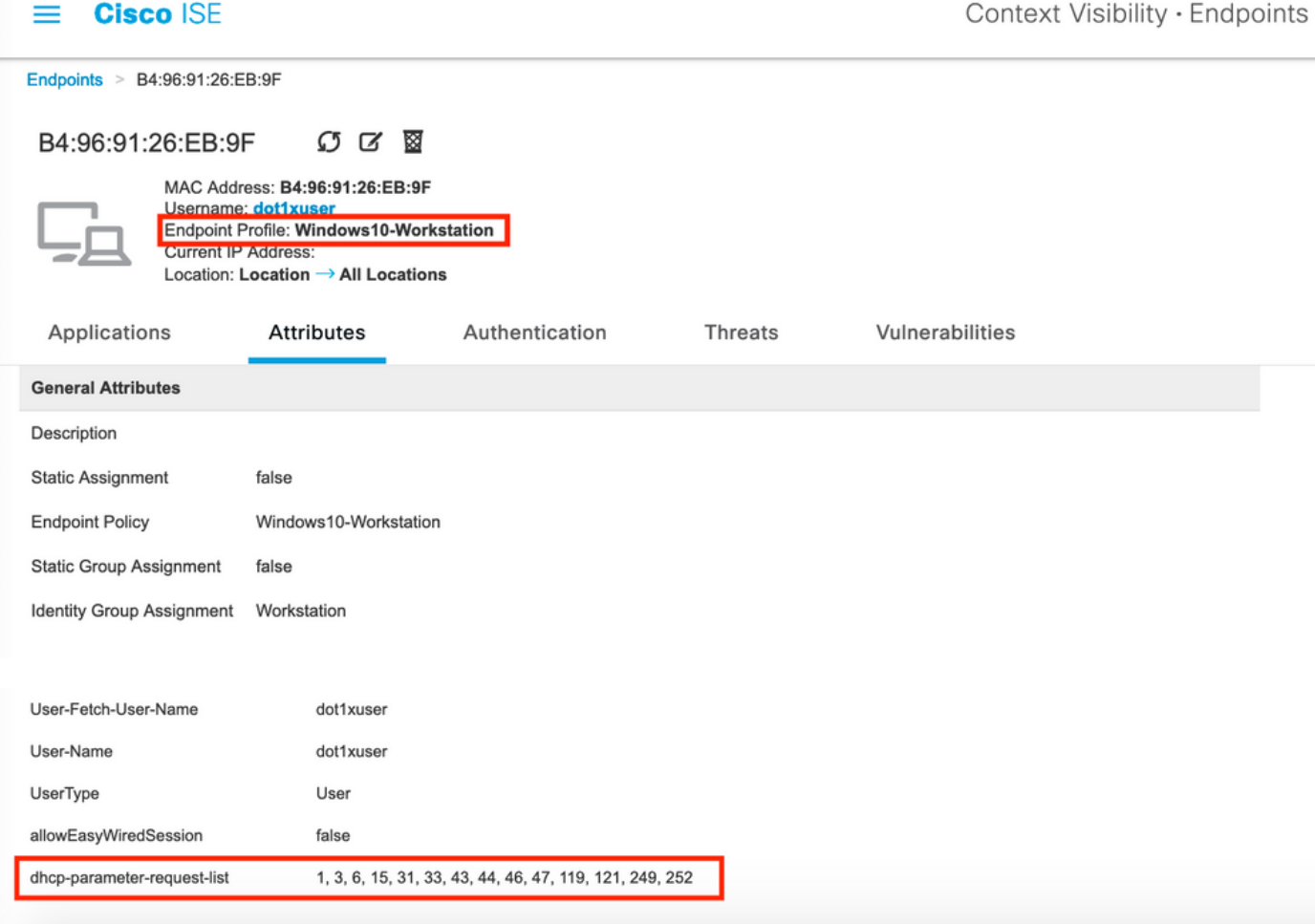

## 疑難排解

本節提供的資訊可用於對組態進行疑難排解。

- 驗證DHCP資料包是否到達執行分析功能的ISE策略節點(使用幫助程式地址或SPAN)。
- 使用Operations > Troubleshoot > Diagnostic Tools > General Tools > TCP Dump tool?以便從 ISE管理員GUI本地運行TCP轉儲捕獲。
- 在ISE PSN節點上啟用以下調試 -nsf-nsf-session-lightwight會話目錄-profiler-runtime-AAA
- Profiler.log 、 prrt-server.log和lsd.log顯示相關資訊。
- 請參閱[Fingerbank.org](https://github.com/karottc/fingerbank/blob/master/dhcp_fingerprints.conf) DHCP指紋資料庫,獲取引數請求清單選項的當前清單。
- 確保在ISE分析條件中配置正確的引數請求清單值。一些比較常用的字串包括:

#### 附註:使用 debug 指令之前,請先參[閱有關 Debug 指令的重要資訊。](http://www.cisco.com/en/US/tech/tk801/tk379/technologies_tech_note09186a008017874c.shtml)

#### 日誌分析

++在ISE PSN節點上啟用以下調試 —

-nsf

-nsf-session

-lightwight會話目錄

-profiler

-runtime-AAA

++初始驗證

++prrt-server.log

++在ISE節點上接收的訪問請求

Radius,2020-12-29 06:35:19,377,DEBUG,0x7f1cdcbd2700,cntx=0001348461,sesn=isee30 primary/397791910/625,CallingStationID=B4-96-91-26-EB-9F, RADIUS資料包 :Code=1(AccessRequest)Identifier=182 Length=285

++ISE匹配Unknown\_profile

AcsLogs,2020-12-29 06:35:19,473,DEBUG,0x7f1cdc7ce700,cntx=0001348476,sesn=isee30 primary/397791910/625,CPMSessionID=0A6A270B00000018B44013AC,user=dot1xuser,Calli ngStationID=B4-96-91-26-EB-EB F, AuthorizationPolicyMatchedRule=Unknown\_Profile, EapTunnel=EAP-FAST, EapAuthentication=EAP-MSCHAPv2, UserType=User, CPMSessionID=0A6A270B00000018B44013AC, EndPointMACAdress=B4-96-91-26-EB-9F,

#### ++ISE傳送具有有限訪問許可權的訪問接受

Radius, 2020-12-29 06:35:19,474, DEBUG, 0x7f1cdc7ce700, cntx=0001348476, sesn=isee30primary/397791910/625,CPMSessionID=0A6A270B00000018B44013AC,user=dot1xuser,Calli ngStationID=B4-96-91-26-EB-9F, RADIUS PACKET:Code=2(AccessAccept)Identifier=186 Length=331

++ISE收到包含DHCP資訊的記帳更新

Radius, 2020-12-29 06:35:41,464,DEBUG, 0x7f1cdcad1700,cntx=0001348601,sesn=isee30primary/397791910/627, CPMSessionID=0A6A270B00000018B44013AC, CallingStationID=B4-96-91-26-EB-9F, RADIUSPACKET:Code=4(AccountingRequest)Identifier=45 Length=381

[1]使用者名稱 — 值: [dot1xuser]

[87] NAS-Port-Id — 值: [GigabitEthernet1/0/13]

[26] cisco-av-pair — 值: [dhcp-option=

[26] cisco-av-pair — 值: [audit-session-id=0A6A270B00000018B44013AC]

#### ++ISE傳送回記帳響應

Radius, 2020-12-29 06:35:41,472, 調試, 0x7f1cdc5cc700,cntx=0001348601,sesn=isee30primary/397791910/627.CPMSessionID=0A6A270B00000018B44013AC,user=dot1xuser,Calli ngStationID=B4-96-91-26-EB-9F, RADIUS PACKET:Code=5(AccountingResponse)Identifier=45 Length=20,RADIUSHandler.cpp:2216

++Profiler.log

++收到DHCP選項dhcp-parameter-request-list的記帳更新後,ISE開始分析裝置

2020-12-29 06:35:41,470 DEBUG [SyslogListenerThread][]

cisco.profiler.probes.radius.SyslogDefragmenter -:::- parseHeader inBuffer=<181>Dec 29 06:35:41 isee30-primary CISE\_RADIUS\_Accounting 0000000655 2 0 2020-16:35:41 67 +00:00 0000234376 3002 NOTICE Radius-Accounting:RADIUS記帳監視程式更新

,ConfigVersionId=99,裝置IP地址=10.106.39.11,使用者名稱=dot1xuser,請求延遲=6,網路裝 置名稱=Sw,使用者名稱=dot1xuser,NAS-IP-Address=10.106.39.11,NAS-Port=50113,類 =CACS:0A6A270B00000018B44013 AC:isee30-primary/397791910/625, Called-Station-ID=A0- EC-F9-3C-82-0D, Calling-Station-ID=B4-96-91-26-EB-9F, NAS-Identifier=Switch, Acct-Status-Type=Interim-Update, Acct-Delay-Time=0, Acct-Input-Octets=174, Acct-Output-Octets=0 Acct-Session-Id=0000000b, Acct-Authentic=Remote, Acct-Input-Packets=1, Acct-Output-Packets=0, Event-Timestamp=1609341899, NAS-Port-Type=Ethernet, NAS-Port-Id=GigabitEthernet1/0/13, cisco-av-pair=dhcp-option=dhcp-parameter-request-list=1\, 3\, 6\, 15\, 31\, 44\, 46\, 47\, 1 9\, 121\, 249\, 252, cisco-av-pair=audit-sessionid=0A6A270B00000018B44013AC, cisco-av-pair=method=dot1x,

2020-12-29 06:35:41,471 DEBUG [RADIUSParser-1-thread-2][] cisco.profiler.probes.radius.RadiusParser -::: — 已解析的IOS感測**器1:dhcp-parameter-request**list=[1, 3, 6, 15, 31, 33, 43, 44, 46, 47, 119, 121, 249, 252]

屬性:cisco-av-pair value:dhcp-option=dhcp-parameter-request-list=1\, 3\, 6\, 15\, 31\, 33\, 43\, 44\, 46\, 47\, 119\, 121\, 249\, 252, audit-session-id=0A6A270B00000018B44013AC, method=dot1x

屬性:dhcp-parameter-request-list value:1、3、6、15、31、33、43、44、46、47、119、121、 249、252

2020-12-29 06:35:41,479 DEBUG [RMQforwarder-4][] cisco.profiler.infrastructure.cache.AbstractEndpointCache -:B4:96:91:26:EB:9F:12413370-49a0- 11eb-b713-1a99022ed3c5:ProfilerCollection: — 此Mac的所有者:B4:96:91:26:EB:9F is isee30 primary.anshsinh.local

2020-12-29 06:35:41,479 DEBUG [RMQforwarder-4][] cisco.profiler.infrastructure.probemgr.Forwarder -:B4:96:91:26:EB:9F:12413370-49a0-11eb-b713- 1a99022ed3c5:ProfilerCollection: — 端點B4:96:26:EB:Prob當前所有者fis isee30 primary.anshsinh.local,消息代碼為3002

2020-12-29 06:35:41,479 DEBUG [RMQforwarder-4][] cisco.profiler.infrastructure.probemgr.Forwarder -:B4:96:91:26:EB:9F:12413370-49a0-11eb-b713- 1a99022ed3c5:ProfilerCollection:- is endpoint source radius true

++新屬性

2020-12-29 06:35:41,480 DEBUG [RMQforwarder-4][] cisco.profiler.infrastructure.probemgr.Forwarder -:B4:96:91:26:EB:9F:12413370-49a0-11eb-b713- 1a99022ed3c5:ProfilerCollection:- New attribute:dhcp-parameter-request-list

2020-12-29 06:35:41,482 DEBUG [RMQforwarder-4][] cisco.profiler.infrastructure.probemgr.Forwarder -:B4:96:91:26:EB:9F:12413370-49a0-11eb-b713- 1a99022ed3c5:ProfilerCollection: — 已修改端點屬性但已設定:

2020-12-29 06:35:41,482 DEBUG [RMQforwarder-4][] cisco.profiler.infrastructure.probemgr.Forwarder -:B4:96:91:26:EB:9F:12413370-49a0-11eb-b713- 1a99022ed3c5:Profiler集合:- dhcp-parameter-request-list,

++不同的規則與不同的確定性因子匹配

2020-12-29 06:35:41,484 DEBUG [RMQforwarder-4][] cisco.profiler.infrastructure.profiling.ProfilerManager -:B4:96:91:26:EB:9F:12413370-49a0-11ebb713-1a99022ed3c5:Profiling: — 策略英特爾裝置匹配B4:96:91:EB:F (確定性5)

2020-12-29 06:35:41,485 DEBUG [RMQforwarder-4][] cisco.profiler.infrastructure.profiling.ProfilerManager -:B4:96:91:26:EB:9F:12413370-49a0-11ebb713-1a99022ed3c5:Profiling: — 策略工作站與B4:96:26:EB:9F匹配0)

2020-12-29 06:35:41,486 DEBUG [RMQforwarder-4][] cisco.profiler.infrastructure.profilerManager -:B4:96:91:26:EB:9F:12413370-49a0-11eb-b713-1a99022ed3c5:Profiling: — 與B4:96:91:EB:9F匹 配的策略Microsoft-Profiler (確定性10)

2020-12-29 06:35:41,487 DEBUG [RMQforwarder-4][] cisco.profiler.infrastructure.profilerManager -:B4:96:91:26:EB:9F:12413370-49a0-11eb-b713-1a99022ed3c5:Profiling:-Windows10- Workstation匹配策略B4:96:91:26:EB :9F (確定性20)

++Windows10-Workstation基於配置的最高確定係數為40,因此選擇此作為裝置的終端配置檔案

2020-12-29 06:35:41,487 DEBUG [RMQforwarder-4][] cisco.profiler.infrastructure.profiling.ProfilerManager -:B4:96:91:26:EB:9F:12413370-49a0-11ebb713-1a99022ed3c5:Profiling: — 分析策略層次結構**後:終端: B4:96:91:26:EB:9F端點策略** :Windows10-Workstation for:40 ExceptionRuleMatched:false

2020-12-29 06:35:41,487 DEBUG [RMQforwarder-4][] cisco.profiler.infrastructure.profilerManager -:B4:96:91:26:EB:9F:12413370-49a0-11eb-b713-1a99022ed3c5:Profiling:-Endpoint B4:96:91:26:EB:9F匹配策略是。

2020-12-29 06:35:41,489 DEBUG [RMQforwarder-4][] cisco.profiler.infrastructure.profilerManager

2020-12-29 06:35:41,490 DEBUG [RMQforwarder-4][]

2020-12-29 06:35:41,489 DEBUG [CoAHandler-52-thread-1][] cisco.profiler.infrastructure.profiling.CoAHandler -:B4:96:91:26:EB:9F:9fe38b30-43ea-11ea-b713- 1a99022ed3c5:ProfilerCoA:- Configured Co全域性配置A命令型別= Reauth

2020-12-29 06:35:41,489 DEBUG [RMQforwarder-4][] cisco.profiler.infrastructure.probemgr.LSDForwarderHelper -::: — 傳送事件到持久端點,同時為轉 發器新增LSD, defaultradus, defaultad B4:96:91:26:EB:9F

2020-12-29 06:35:41,489 DEBUG [RMQforwarder-4][] cisco.profiler.infrastructure.probemgr.LSDForwarderHelper -::- Endpoint.B4:96:91:26:EB:9F匹配 Windows10-Workstation

++將資料傳送到Lightweight Session Directory

- 屬性:MAC地址值:B4:96:91:26:EB:9F
- 
- 屬性:EndPointMACAddress值:B4-96-91-26-EB-9F

屬性:Calling-Station-ID值:B4-96-91-26-EB-9F

2020-12-29 06:35:41,489 DEBUG [RMQforwarder-4][]

### MAC:B4:96:91:26:EB:9F

++選擇全域CoA作為Reauth

#### :EndPoint[id=ff19ca00-499f-11eb-b713-1a99022ed3c5,name=<null>]

cisco.profiler.infrastructure.profiling.ProfilerManager -:B4:96:91:26:EB:9F:12413370-49a0-11ebb713-1a99022ed3c5:Profiling:-ConditionalCoAEvent with Endpoint詳細資訊

#### 條件的CoA

2020-12-29 06:35:41,489 DEBUG [RMQforwarder-4][] cisco.profiler.infrastructure.profiling.ProfilerManager -:B4:96:91:26:EB:9F:12413370-49a0-11ebb713-1a99022ed3c5:Profiling:-Endpoint B4:96:91:26:EB:9F身份組/邏輯配置檔案已更改。簽發有

#### ep消息代碼= 3002

2020-12-29 06:35:41,489 DEBUG [RMQforwarder-4][] cisco.profiler.infrastructure.profiling.ProfilerManager -:B4:96:91:26:EB:9F:12413370-49a0-11ebb713-1a99022ed3c5:Profiling:-Sending event to persist end point B4:96:91:21:26:26:EB:EB:F

# Windows10-Workstation, 匹配的策略Windows10-Workstation

2020-12-29 06:35:41,489 DEBUG [RMQforwarder-4][] cisco.profiler.infrastructure.profiling.ProfilerManager -:B4:96:91:26:EB:9F:12413370-49a0-11ebb713-1a99022ed3c5:Profiling:-Calling end point cache with profiled end point B4:96:91 F, 策略

#### 11e6-996c-525400b48521

2020-12-29 06:35:41,489 DEBUG [RMQforwarder-4][] cisco.profiler.infrastructure.profiling.ProfilerManager -:B4:96:91:26:EB:9F:12413370-49a0-11ebb713-1a99022ed3c5:Profiling: — 設定終端B4:96:26:EB:Profiling上的身份組ID f - 3b76f840-8c00-

#### B4:96:91:26:EB:9F身份組已更改。

-:B4:96:91:26:EB:9F:12413370-49a0-11eb-b713-1a99022ed3c5:Profiling:-Endpoint

NAS埠型別:[乙太網]

AAA介面:[10.106.32.119 ]

NAD IP地址: [10.106.39.11]

NAS埠Id:[GigabitEthernet1/0/13]

# AAA伺服器: [isee30-primary] IP:[10.106.32.119 ]

會話ID:[0A6A270B00000018B44013AC]

cisco.profiler.infrastructure.profiling.CoAHandler -:B4:96:91:26:EB:9F:9fe38b30-43ea-11ea-b713- 1a99022ed3c5:ProfilerCoA:- applyCoa:基於終端RADIUS屬性建立的描述符: MAC:[B4:96:91:26:EB:9F]

++授權策略與此條件匹配,並且觸發CoA

略:42706690-8c00-11e6-996c-525400b48521

2020-12-29 06:35:41,935 DEBUG [CoAHandler-52-thread-1][]

:B4:96:91:26:EB:9F:9fe38b30-43ea-11eb-b713-1a99022ed3c5:ProfilerCoA: — 授權策略中可用的 指定條件 2020-12-29 06:35:41,933 DEBUG [CoAHandler-52-thread-1][] com.cisco.profiler.api.Util -

:B4:96:91:26:EB:9F:9fe38b30-43ea-11eb-b713-1a99022ed3c5:ProfilerCoA: — 具有策略的授權策

2020-12-29 06:35:41,933 DEBUG [CoAHandler-52-thread-1][] com.cisco.profiler.api.Util -

2020-12-29 06:35:41,702 DEBUG [CoAHandler-52-thread-1][] cisco.profiler.infrastructure.profiling.CoAHandler -:B4:96:91:26:EB:9F:9fe38b30-43ea-11ea-b713- 1a99022ed3c5:ProfilerCoA:- hsname 6d 954800-8bff-11e6-996c-525400b48521 rhs運算元ID 42706690-8c00-11e6-996c-525400b48521 rsvaluename工作站: Microsoft-Workstation:Windows10-Workstation

2020-12-29 06:35:41,701 DEBUG [CoAHandler-52-thread-1][] cisco.profiler.infrastructure.profiling.CoAHandler -:B4:96:91:26:EB:9F:9fe38b30-43ea-11ea-b713- 1a99022ed3c5:ProfilerCoA: — 策略名稱:交換機策略狀態:已啟用

#### ,policystatus=ENABLED

2020-12-29 06:35:41,701 DEBUG [CoAHandler-52-thread-1][] cisco.profiler.infrastructure.profiling.CoAHandler -:B4:96:91:26:EB:9F:9fe38b30-43ea-11ea99022ed3c5:ProfilerCoA: — 處理所有可用策略本地異常策略集交換機

++ISE匹配策略以檢查是否需要傳送CoA。ISE僅在具有符合配置檔案更改的任何策略時觸發CoA

#### SGA:falseSG:Windows10-Workstation

2020-12-29 06:35:41,490 DEBUG [RMQforwarder-4][] cisco.profiler.infrastructure.cache.AbstractEndpointCache -:B4:96:91:26:EB:9F:12413370-49a0- 11eb-b713-1a99022ed3c5:: — 合併後更新終點 — EP:B4:96:91:26:EB:9Fep來源: RADIUS探測

#### 測SGA:falseSG:工作站

cisco.profiler.infrastructure.cache.AbstractEndpointCache -:B4:96:91:26:EB:9F:12413370-49a0- 11eb-b713-1a99022ed3c5:: — 更新終**點 — 來自傳入的EP:B4:96:91:26:EB:9Fep來源: RADIUS探**  Service-Type:[已框架處理]

是否無線 : [假]

是VPN:[假]

是MAB:[假]

2020-12-29 06:35:41,938 DEBUG [CoAHandler-52-thread-1][] cisco.profiler.infrastructure.profiling.CoAHandler -:B4:96:91:26:EB:9F:9fe38b30-43ea-11ea-b713- 1a99022ed3c5:ProfilerCoA: — 即將呼叫A for nad IP:10.106.39.11用於終端: B4:96:91:26:EB:9F CoA命令:Reauth

2020-12-29 06:35:41,938 DEBUG [CoAHandler-52-thread-1][] cisco.profiler.infrastructure.profiling.CoAHandler -:B4:96:91:26:EB:9F:9fe38b30-43ea-11ea-b713- 1a99022ed3c5:ProfilerCoA:-Applying CoCoCoCoCoCoCoCoCoCoA:- CoCoCoCoCoCoCoCoCoCoCoCoCoCoCoCoCoA-REAUTH by AAA Server:10.106.32.119 via Interface:10.106.32.119到NAD:10.106.39.11

2020-12-29 06:35:41,949 DEBUG [SyslogListenerThread][]

cisco.profiler.probes.radius.SyslogDefragmenter -::- parseHeader inBuffer=<181>Dec 29 06:35:41 isee30-primary CISE\_Passed\_Authentications 0000000656 2 1 StepData=2 (埠= 1700\,型別= Cisco CoCoCoCoA), CoASourceComponent=Profiler, CoAReason=用於授權策略的終端身份 組/策略/邏輯配置檔案的更改, CoAType=Reauthentication - last, Network Device Profile=Cisco.

++prrt-server.log

AcsLogs,2020-12-29

06:35:41,938,DEBUG, 0x7f1c6ffcb700,cntx=0001348611,Log\_Message=[2020-12-29 06:35:41.938 +00:00 0000234379 80006 INFO Profiler:Profiler正在觸發授權請求更改, ConfigVersionId=99,EndpointCoA=Reauth,

EndpointMacAddress=B4:96:91:26:EB:9F, EndpointNADAddress=10.106.39.11, EndpointPolicy= Windows10-Workstation, EndpointProperty=Service-Type=Framed\,MessageCode=3002\,End PointPolicyID=42706690-8c00-11e6-996c-525400b48521\,UseCase=\,NAS-Port-Id=GigabitEthernet1/0/13\,NAS-Port-Type=Ethernet\,Response=\{User-Name=dot1xuser\;

DynamicAuthorizationFlow,2020-12-29

06:35:41,939,DEBUG,0x7f1cdc3ca700,cntx=0001348614,[DynamicAuthorizationFlow::onLocalH ttpEvent]收到傳入CoA命令:

<Reauthenticate id="39c74088-52fd-430f-95d9-a8fe78eaa1f1" type="last">

<session serverAddress="10.106.39.11">

<identifierAttribute name="UseInterface">10.106.32.119</identifierAttribute>

<identifierAttribute name="Calling-Station-ID">B4:96:91:26:EB:9F</identifierAttribute>

<identifierAttribute name="NAS-Port-Id">GigabitEthernet1/0/13</identifierAttribute>

 <identifierAttribute name="cisco-av-pair">audit-sessionid=0A6A270B00000018B44013AC</identifierAttribute>

<identifierAttribute name="ACS-Instance">COA-IP-TARGET:10.106.32.119</identifierAttribute>

</session>

</Reauthenticate>

++CoA已傳送 —

RadiusClient,2020-12-29 06:35:41,943,DEBUG, 0x7f1ccb3f3700,cntx=0001348614,sesn=39c74088-52fd-430f-95d9a8fe78eaa1f1,CallingStationID=B4:96:91:26:EB:9F,RADIUS資料包 :Code=43(CoARequest)Identifier=27 Length=225

[4] NAS-IP-Address — 值: [10.106.39.11 ]

[31] Calling-Station-ID — 值: [B4:96:91:26:EB:9F]

[87] NAS-Port-Id — 值: [GigabitEthernet1/0/13]

[26] cisco-av-pair — 值: [subscriber:command=reauthenticate]

#### [26] cisco-av-pair — 值: [audit-session-id=0A6A270B00000018B44013AC]

RadiusClient,2020-12-29 06:35:41,947,DEBUG, 0x7f1cdcad1700,cntx=0001348614,sesn=39c74088-52fd-430f-95d9a8fe78eaa1f1,CallingStationID=B4:96:91:26:EB:9F,RADIUS資料包 :Code=44(CoAACK)Identifier=27

++新訪問請求

Radius, 2020-12-29 06:35:41,970,DEBUG, 0x7f1cdc6cd700.cntx=0001348621.sesn=isee30primary/397791910/628, Calling StationID=B4-96-91-26-EB-9F, RADIUS PACKET:Code=1(AccessRequest)Identifier=187 Length=285

++ISE匹配與終端裝置的終端策略匹配的新授權配置檔案

AcsLogs,2020-12-29 06:35:42,060,DEBUG,0x7f1cdcad1700,cntx=0001348636,sesn=isee30 primary/397791910/628, CPMSessionID=0A6A270B00000018B44013AC, user=dot1xuser, Calli ngStationID=B4-96-91-26-EB 9FIdentityPolicyMatchedRule=Default,

AuthorizationPolicyMatchedRule=Microsoft\_workstation, EapTunnel=EAP-FAST,

EapAuthentication=EAP-MSCHAPv2, UserType=User,

CPMSessionID=0A6A270B00000018B44013AC, EndPointMACAdress=B4-96-91-26-EB posture, F AssessmentStatus=NotApplicable, EndPointMatchedProfile=Windows10- Workstation.

++訪問接受已傳送 —

Radius, 2020-12-29 06:35:42,061, DEBUG, 0x7f1cdcad1700, cntx=0001348636, sesn=isee30primary/397791910/628,CPMSessionID=0A6A270B00000018B44013AC,user=dot1xuser,Calli ngStationID=B4-96-91-26-EB-9F radius封包: Code=2(AccessAccept)Identifier=191 Length=340

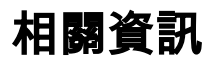

- <u>[Fingerbank.org DHCP指紋資料庫](https://github.com/karottc/fingerbank/blob/master/dhcp_fingerprints.conf)</u>
- <u>[技術支援與文件 Cisco Systems](http://www.cisco.com/cisco/web/support/index.html?referring_site=bodynav)</u>